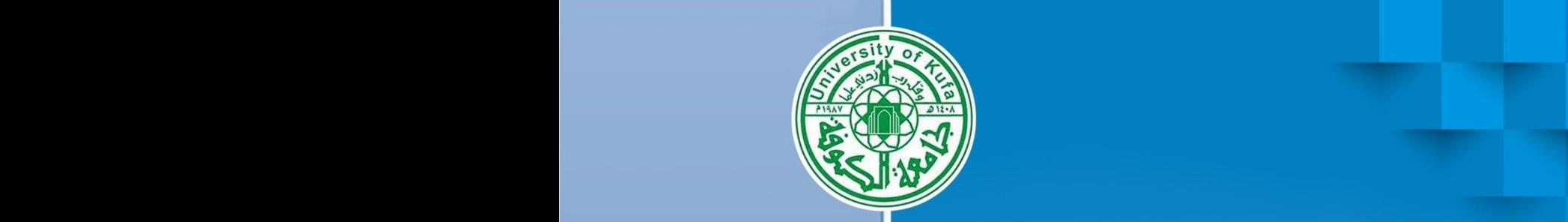

 $\boldsymbol{0}$ 

E

 $\bullet$ 

 $\overline{\mathbf{0}}$ 

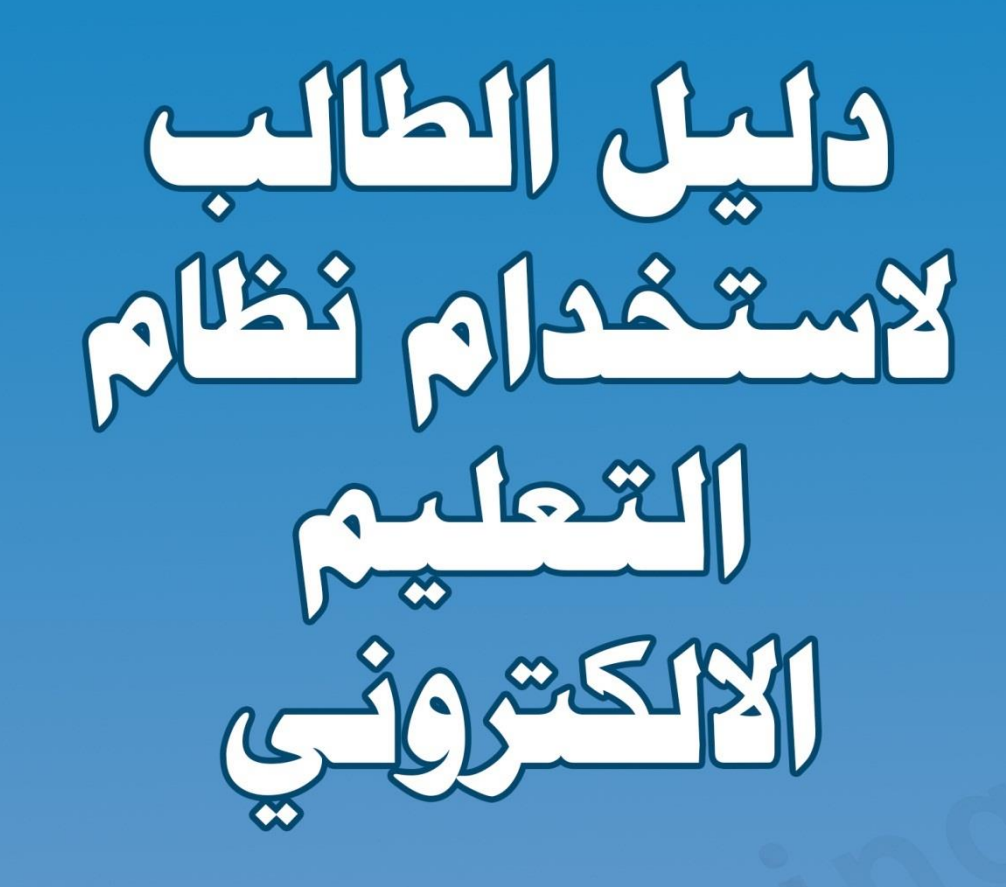

AVICENN Δ eLEARNING CENTER مركزابن سيسنا للتعطيم الألكترونب

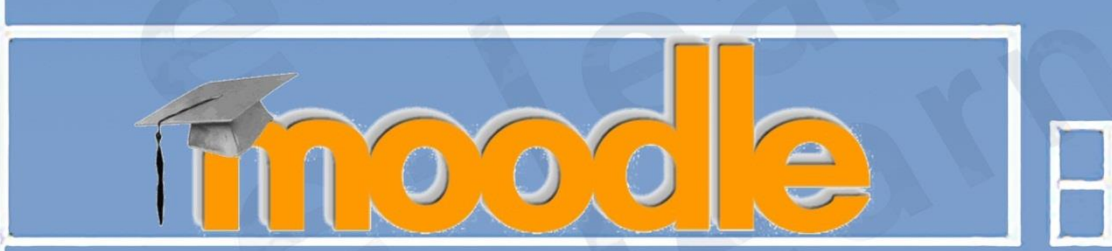

2018 [ 1991 245 [ 244] 244 1941

### **المحتوى:**

 **طريقة الوصول للموقع تسجيل الدخول و أدارة الحساب استخدام خدمات التعليم االلكتروني استخدام تطبيق التعليم االلكتروني على جهاز الموبايل**

## **الوصول الى موقع التعليم االلكتروني -:**

في هذا الدليل شرح مفصل في مساعدة الطالب للدخول الى نظام الـ)**Moodle** )والوصول الى المقررات الدراسية الخاصة به.

يمكن الوصول الى نظام المودل باستخدام الرابط ادناه :

. ونضغط enter من الكيبورد [\(](http://elearning.uokufa.edu.iq/moodle/avic) http://elearning.uokufa.edu.iq/moodle/avic)

> او الدخول الى تطبيقات الجامعة لألنظمة االلكترونية عن طريق الرابط التالي: (iq.edu.uokufa.elearning://http )المؤدي الى واجهة تطبيقات الجامعة أو عن طرق الدخول من المتصفح بالخطوات التالية :

> > **الدخول الى موقع الجامعة عن طريق** )الـ **Google**) -:

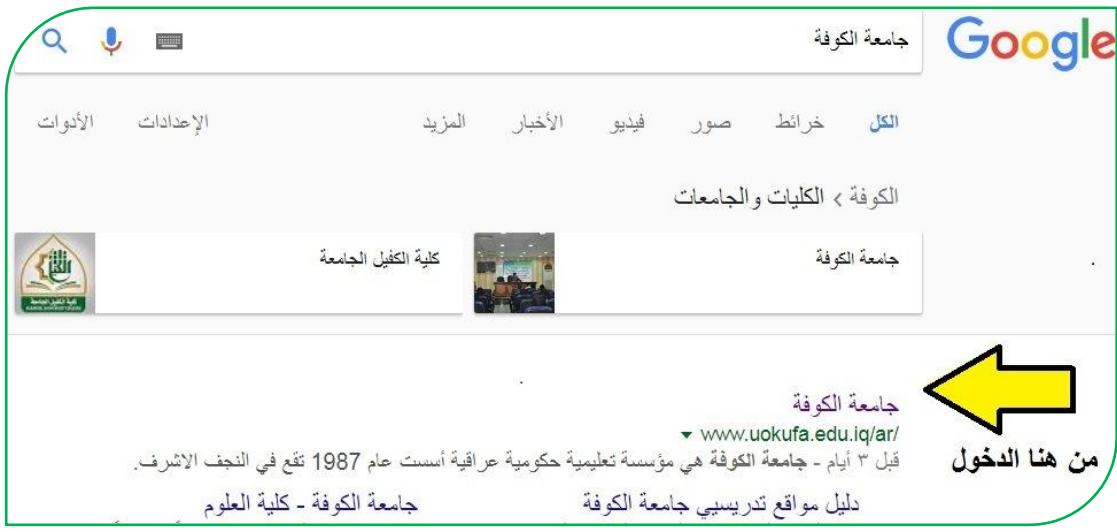

وبعد الدخول على الموقع الرسمي لجامعة الكوفة نختار من اعلى الشريط ( المتطبيقات)

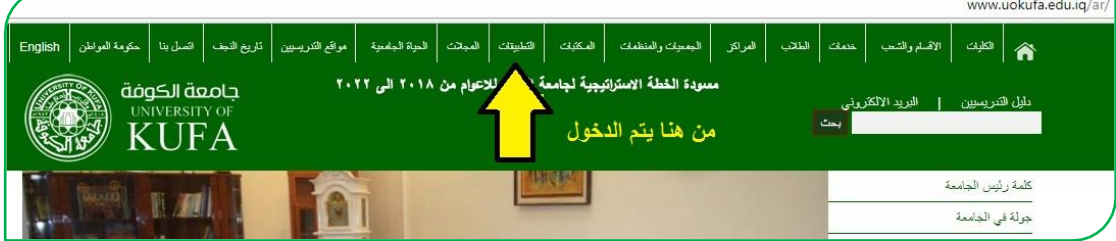

عندها تفتح لنا واجهة التطبيقات من ضمنها واجهة (مركز ابن سينا للتعليم الالكتروني) يمكننا الدخول منها عن طريق )**menu Link** ) وكذلك الواجهة الخاصة بنظام الـ)**Moodle**( نختار منها (مركز ابن سينا للتعليم الالكتروني) :-

AVICENNA CENTER

Avicenna Center for e-learning

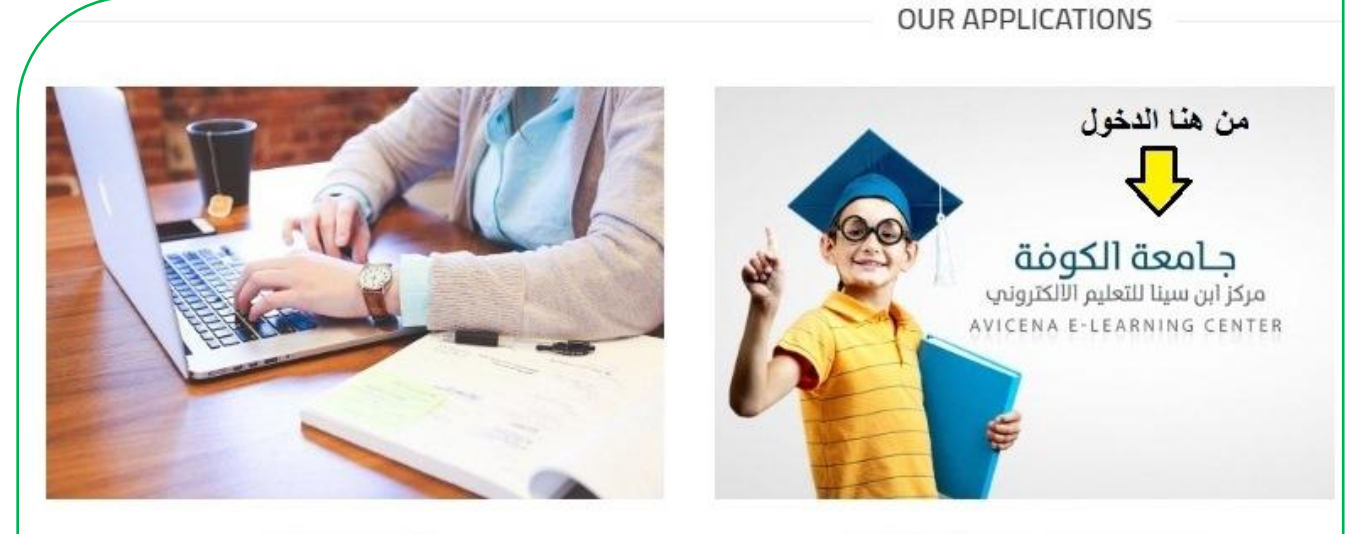

MOODLE e-learning management system

## تظهر لكم هذه الواجهة وبمجرد النقر على رابط )**Menu Links** (تظهر لكم كافة كليات جامعة الكوفة بالصورة ادناه :

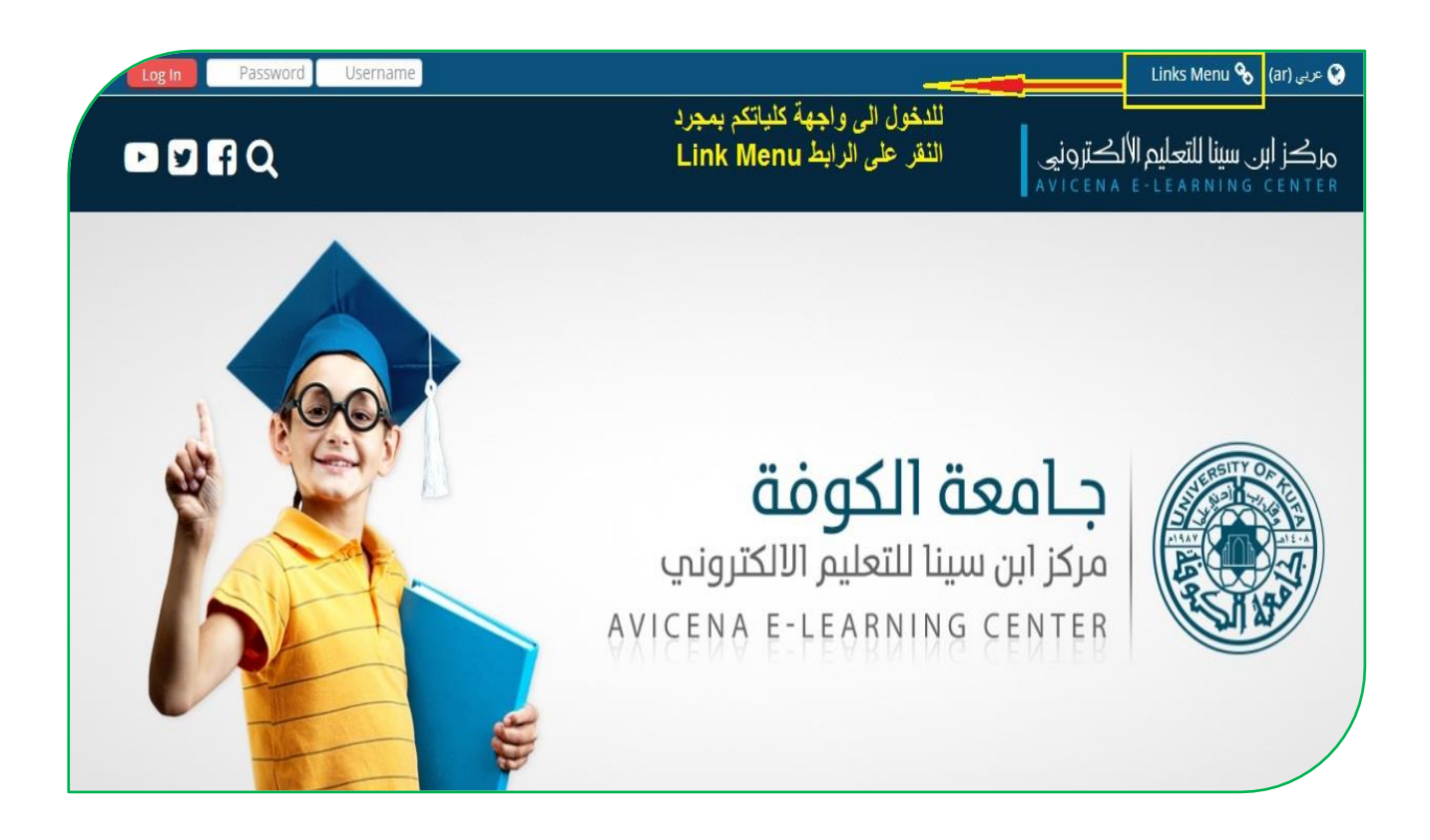

#### جامعة الكوفة / باسات السوسا<br>مركز ابن سينا للتعليم الالكتروني

تظهر لكم واجهة جميع كليات جامعة الكوفة :

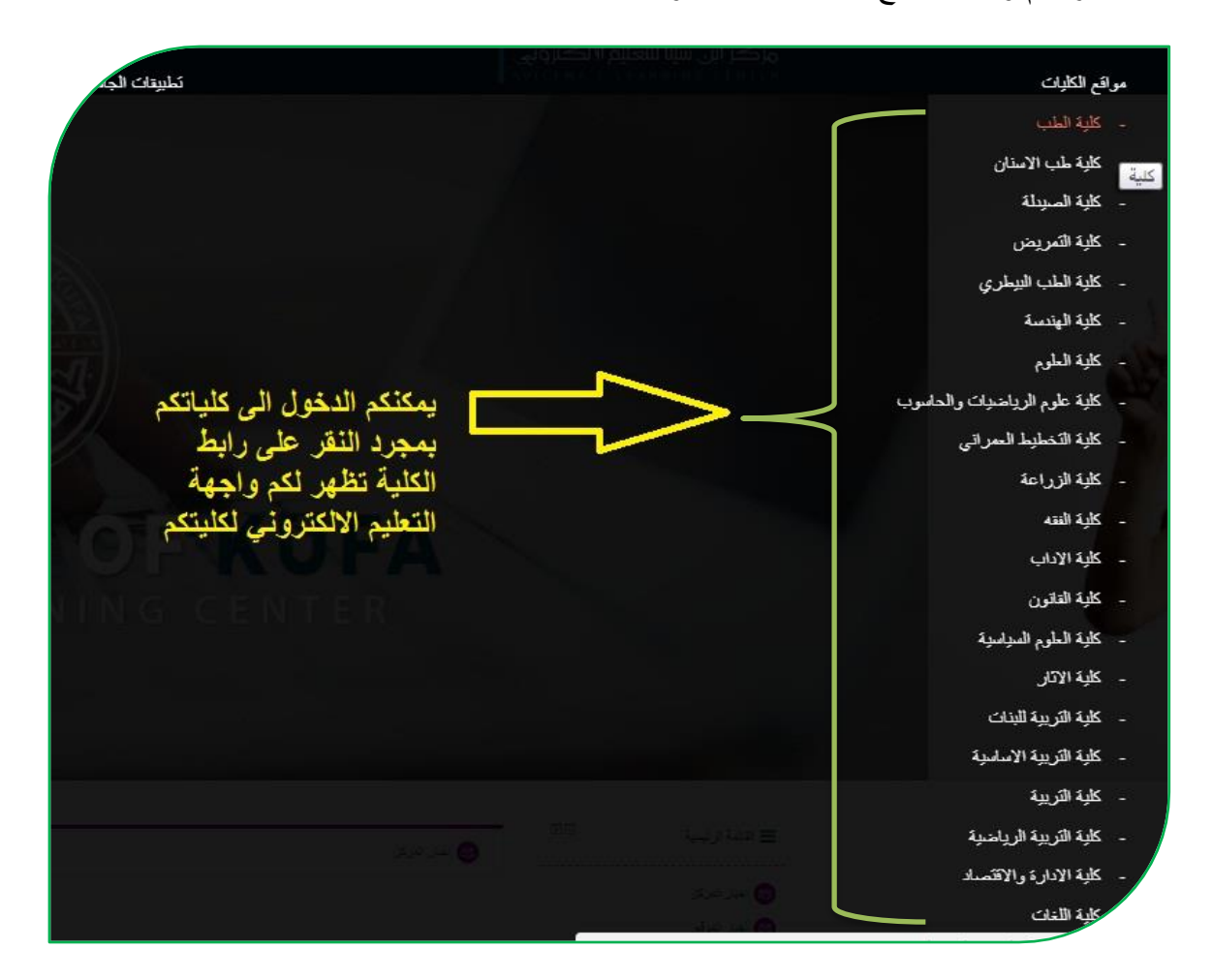

## لتسجيل الدخول والوصول الى نظام التعليم الالكتروني نختار على سبيل المثال (كلية

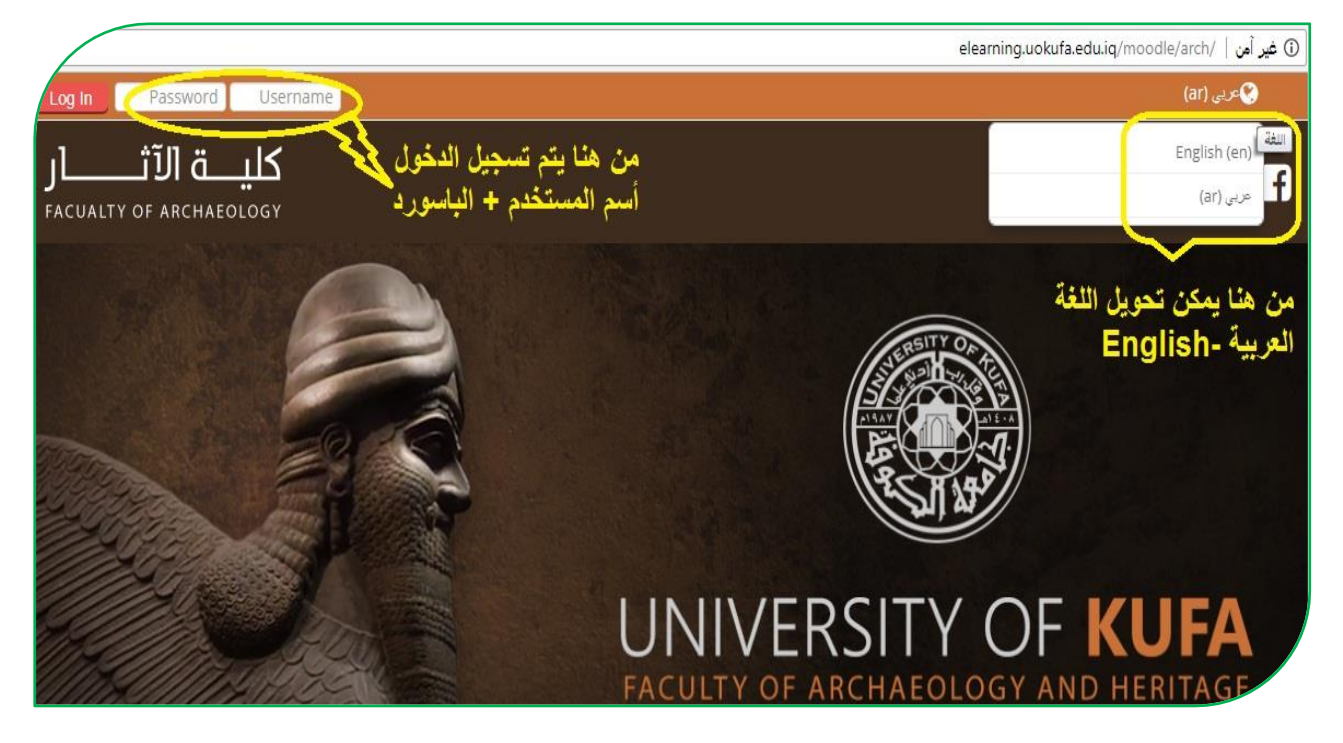

#### اآلثار(

# **أدارة الحساب** :

بعد تسجيل الدخول عزيزي الطالب بإمكانك تحرير سيرتك الذاتية من خالل التأشير على االسم (تظهر الإعدادات الخاصة بك) تختار منها "حرر سيرتك الذاتية"

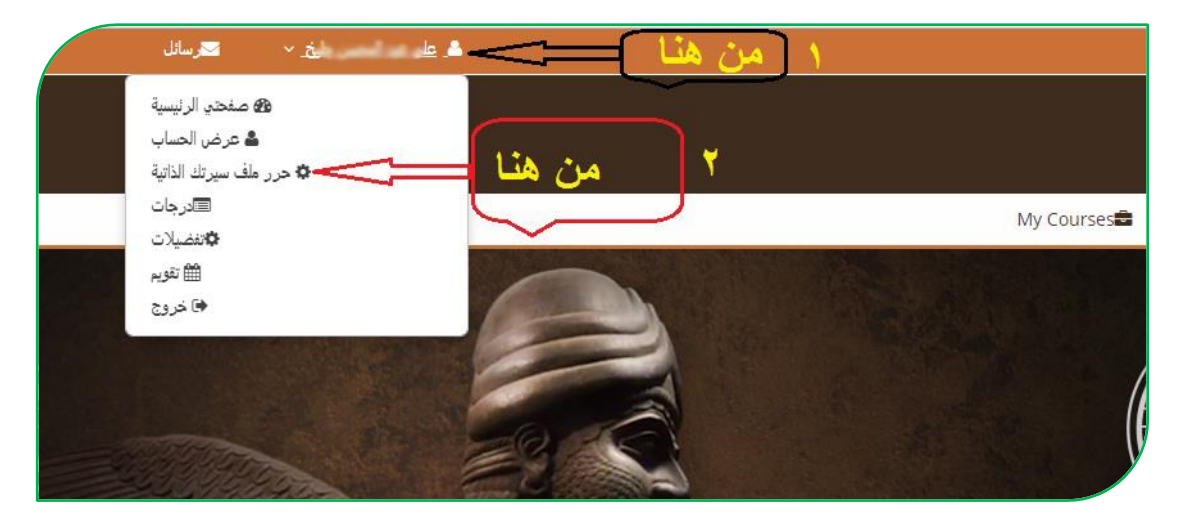

تظهر االعدادات الخاصة بالحساب الشخصي باإلمكان **تعديل** البريد االلكتروني )اضافة بريد الكتروني فعال( و **أضافة** صورة شخصية وغيرها-:

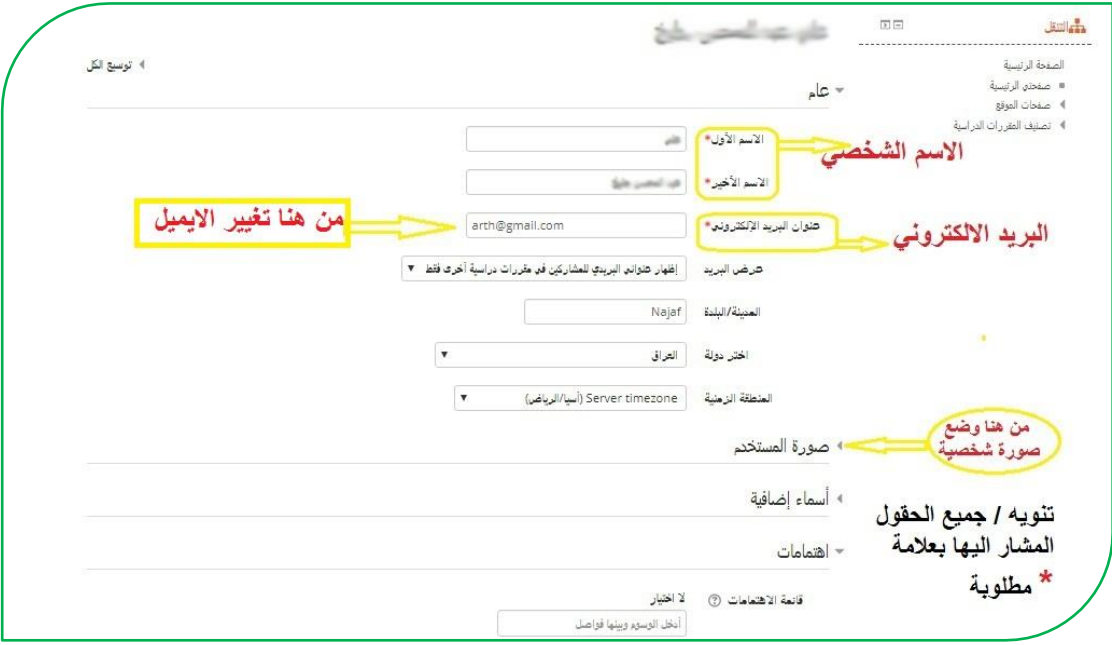

وفي حال نسيان كلمة المرور )**Password** )يمكنك تتبع الخطوات التالية -:

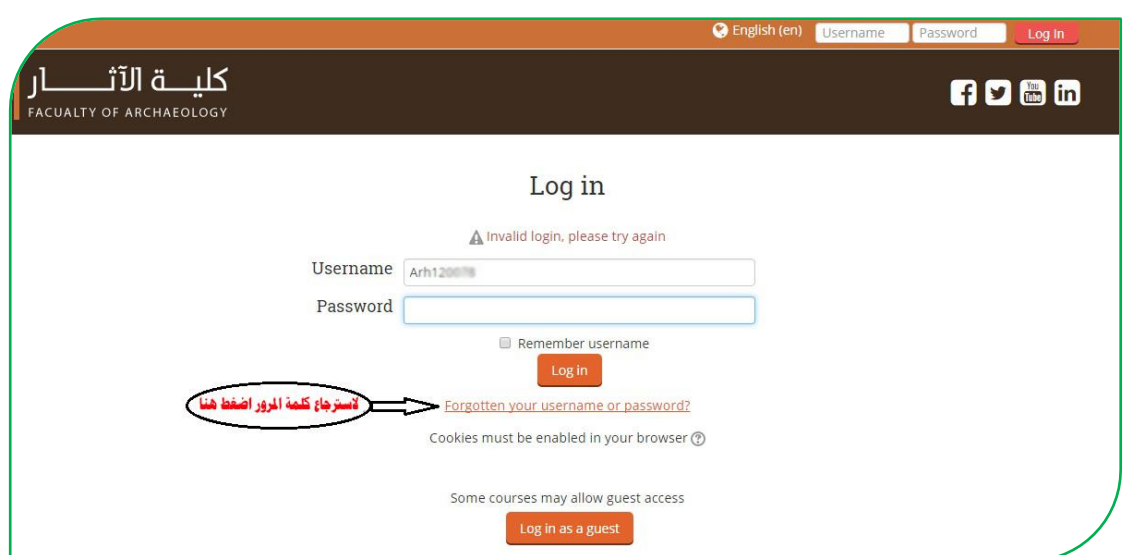

مركز ابن سينا للتعليم االلكتروني

جامعة الكوفة /

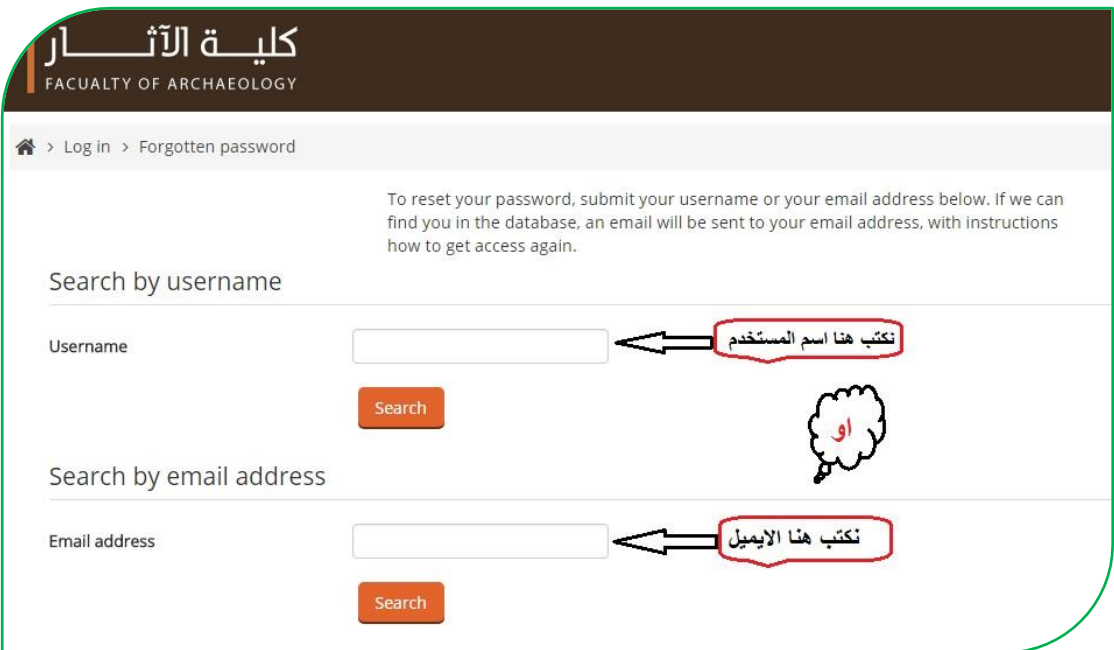

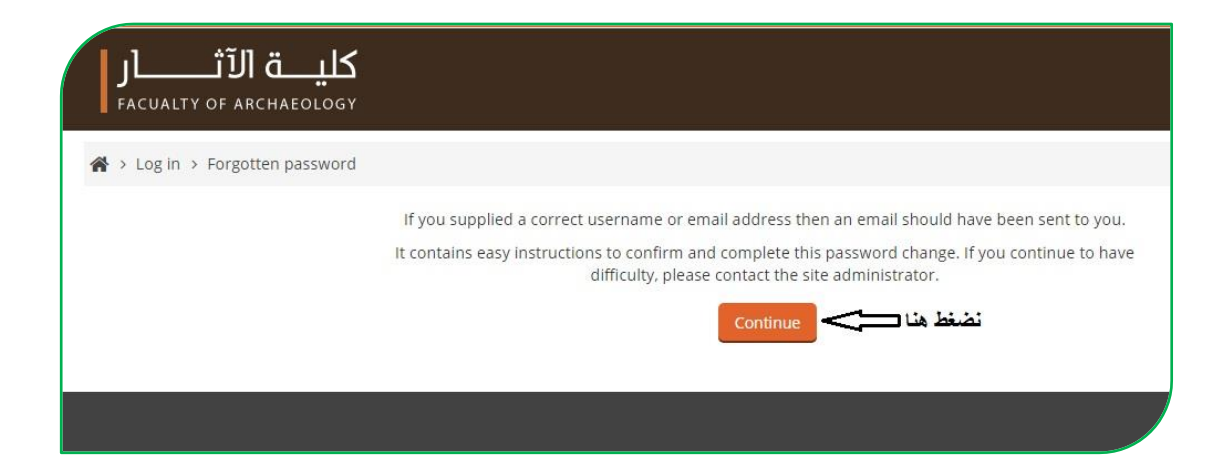

# واآلن الذهاب الى البريد االلكتروني سوف تجد رسالة في البريد الوارد )**Inbox** )وفي حال عدم وجودها في البريد الوارد , تجدها في صندوق الرسائل غير المرغوب فيها )**Spam**)

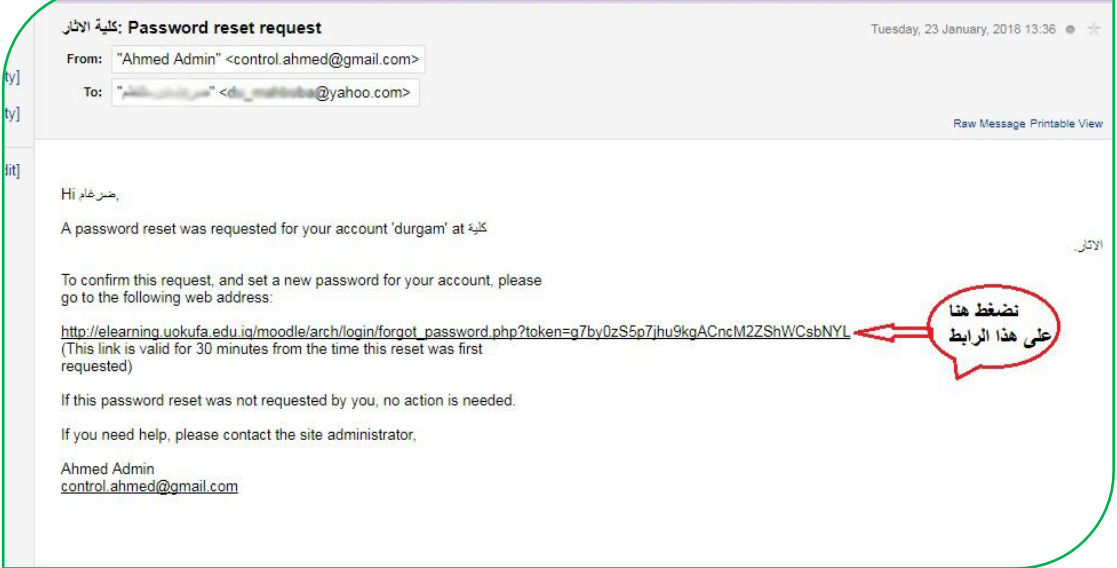

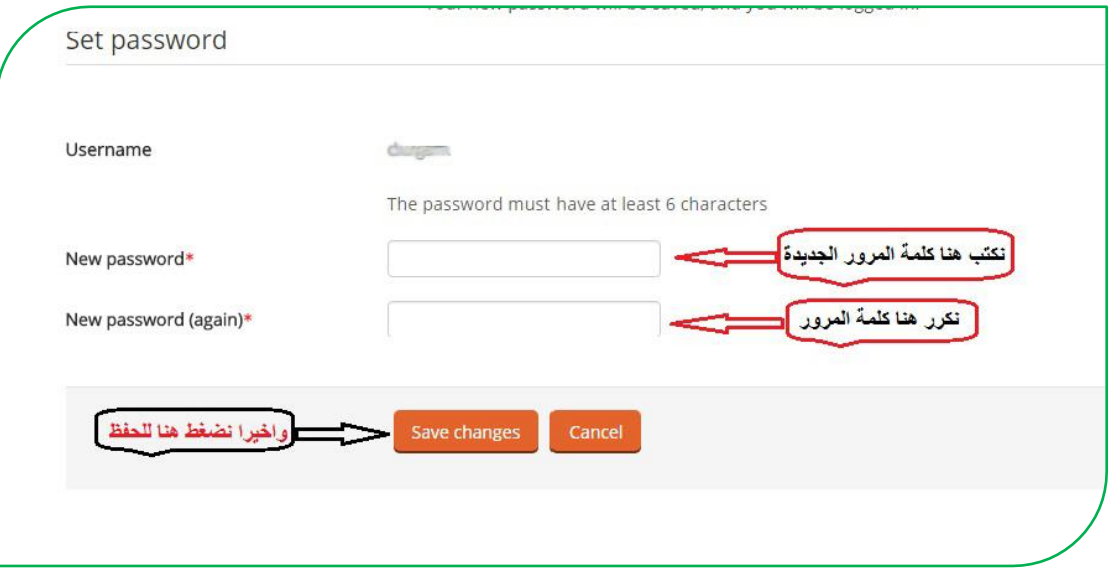

هنا تتم عملية تغيير كلمة المرور .

**استخدام خدمات الموقع:** 

بعد الدخول نذهب الى المقررات الدراسية حيث توجد األقسام والمراحل الدراسية نختار القسم ونحدد المرحلة والمقرر الدراسي (المادة ) :

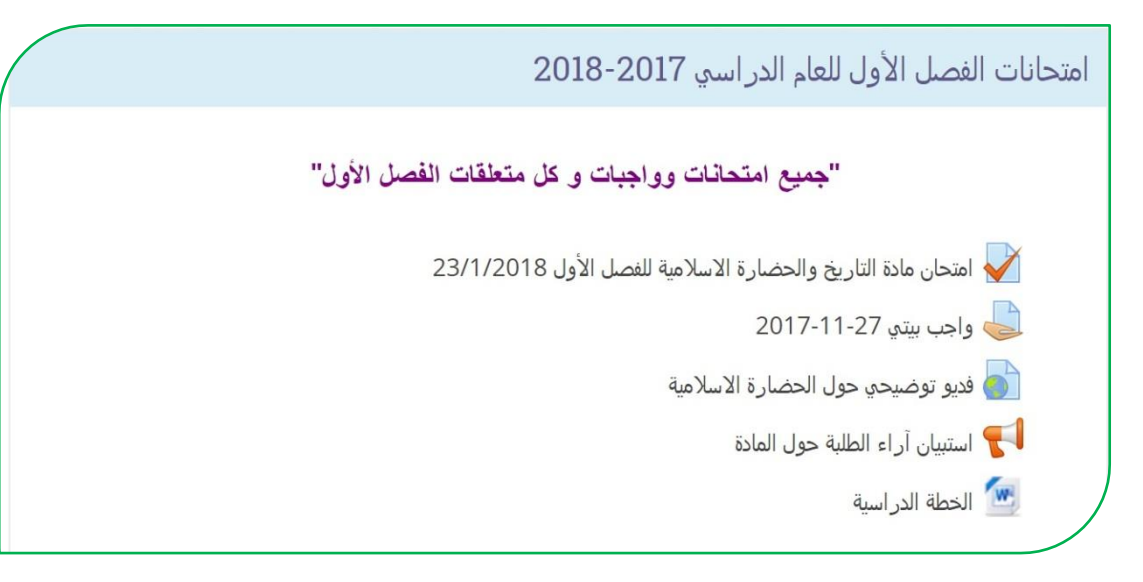

بعد الدخول للمقرر المطلوب تظهر الصفحة الخاصة بالمقرر الدراسي والتي من خاللها يتم تحميل المادة التعليمية والامتحانات والاطلاع على النتائج والأخبار وغيرها , ايضاً ستالحظ عزيزي الطالب تسلسل المحاضرات االلكترونية الموجودة باإلمكان ان توجد بأي صيغة كانت )**PowerPoint-PDF-Word** )وحتى الصيغ الفيديوية.

 **الدخول الى منتدى األخبار و غرف النقاش-:** ايضاً بإمكانكم الدخول على منتدى الأخبار للاطلاع على كل ما هو جديد من أخبار واعالنات تخص المقرر الدراسي مثل تحديد موعد االمتحان وإعالن النتائج وغيرها.

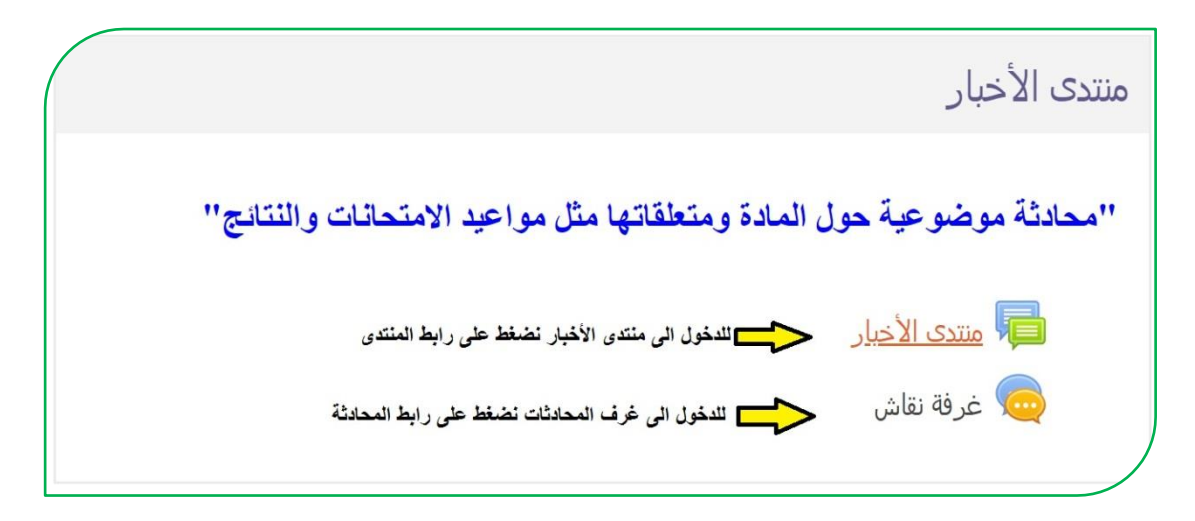

**التعامل مع االمتحان االلكتروني -:**

يعتبر االمتحان االلكتروني من مميزات نظام الـ)**Moodle** )والذي يوفر العديد من الخدمات منها اختصار الوقت على الطالب التدريسي وتقليل اعباء تصحيح االجوبة باإلضافة الى ان درجة االمتحان سوف تبقى محفوظة في حساب الطالب بحيث بإمكانه االطالع عليها في أي وقت.

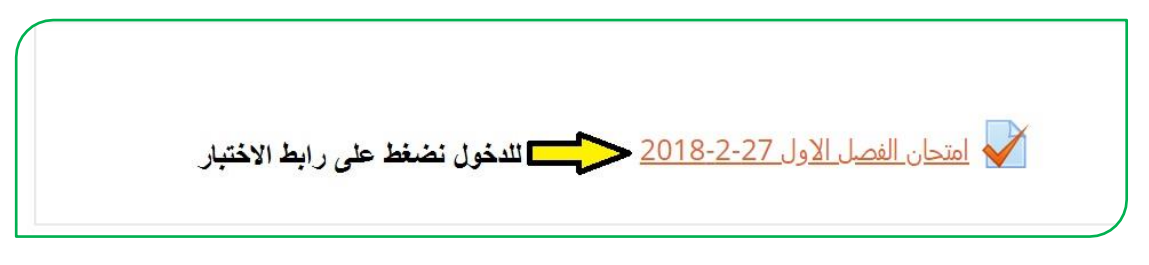

بعد الدخول الى االمتحان تظهر الواجهة الخاصة به بالشكل التالي :

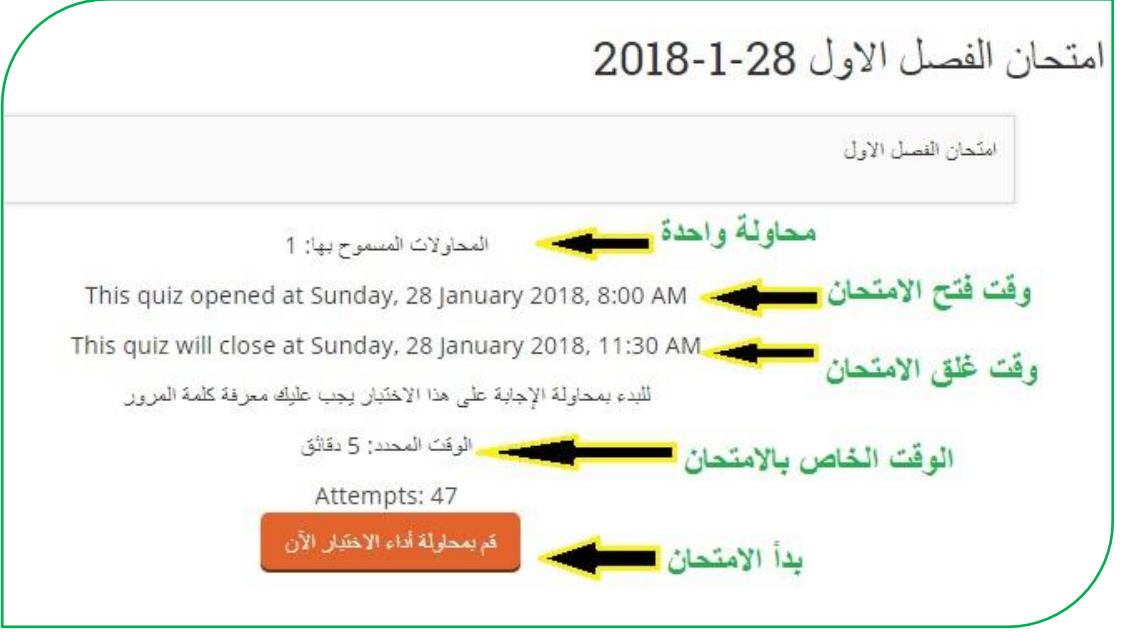

يعد الامتحان من قبل استاذ المادة حصراً مرفق معه الاجابة الصحيحة ويقع على عاتق نظام الـ)**Moodle** )التصحيح التلقائي لألسلة وارجاع نتيجة االمتحان الى الطالب والتدريسي بنفس اللحظة وبهذا توفر هذه اآللية الوقت والجهد السيما من ناحية الدقة .هناك انواع عديدة من االسئلة منها االكثر استخدام هي )سؤال الصواب والخطأ , والمتعدد الخيارات , والسؤال المقالي والفراغات والسؤال النطابقي وغيرها من الاسئلة ) كما موضح ادناه :-

في هذه الصورة تظهر واجهة االمتحان فيها عدد االسئلة وانواعها والوقت الخاص باالمتحان:

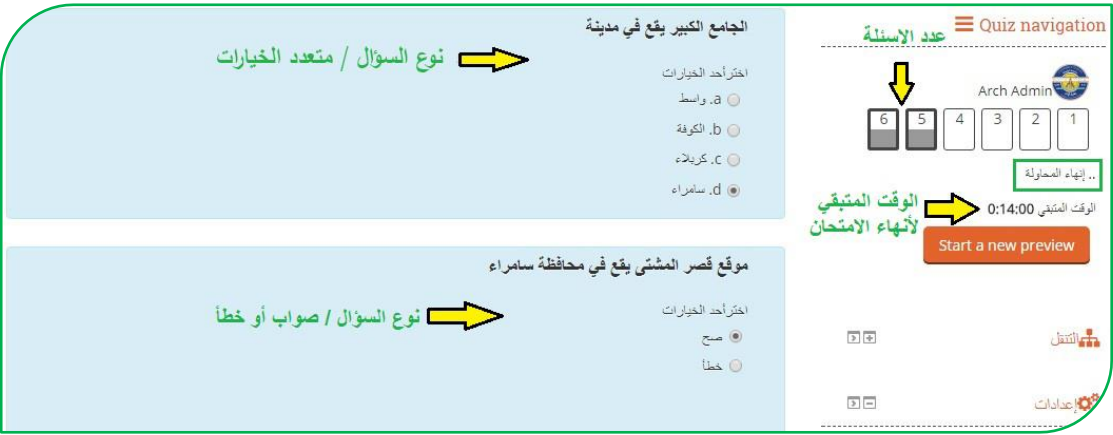

والصورة التالية تبين السؤال المقالي حيث تكون االجابة بشكل كتابة نص :

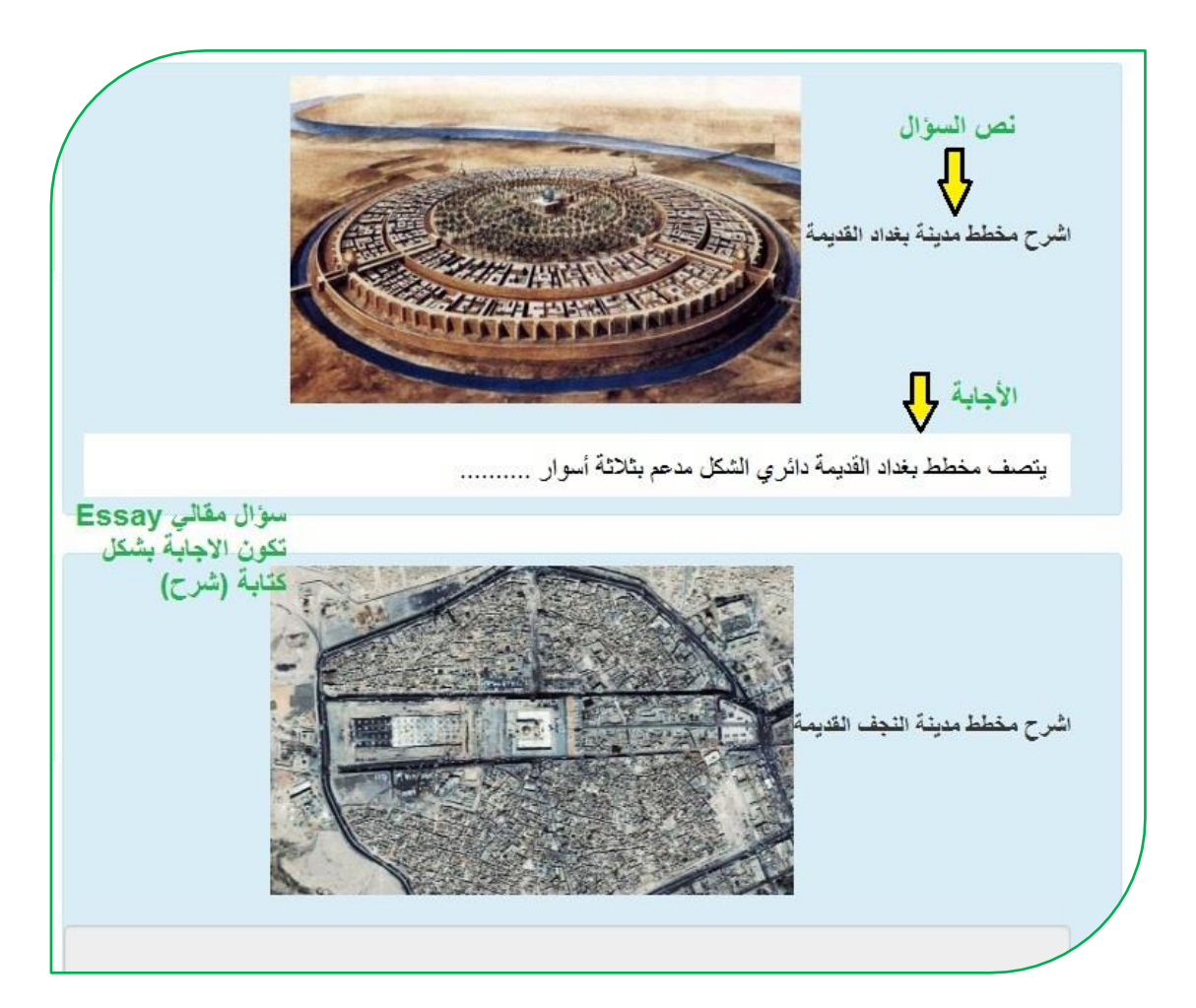

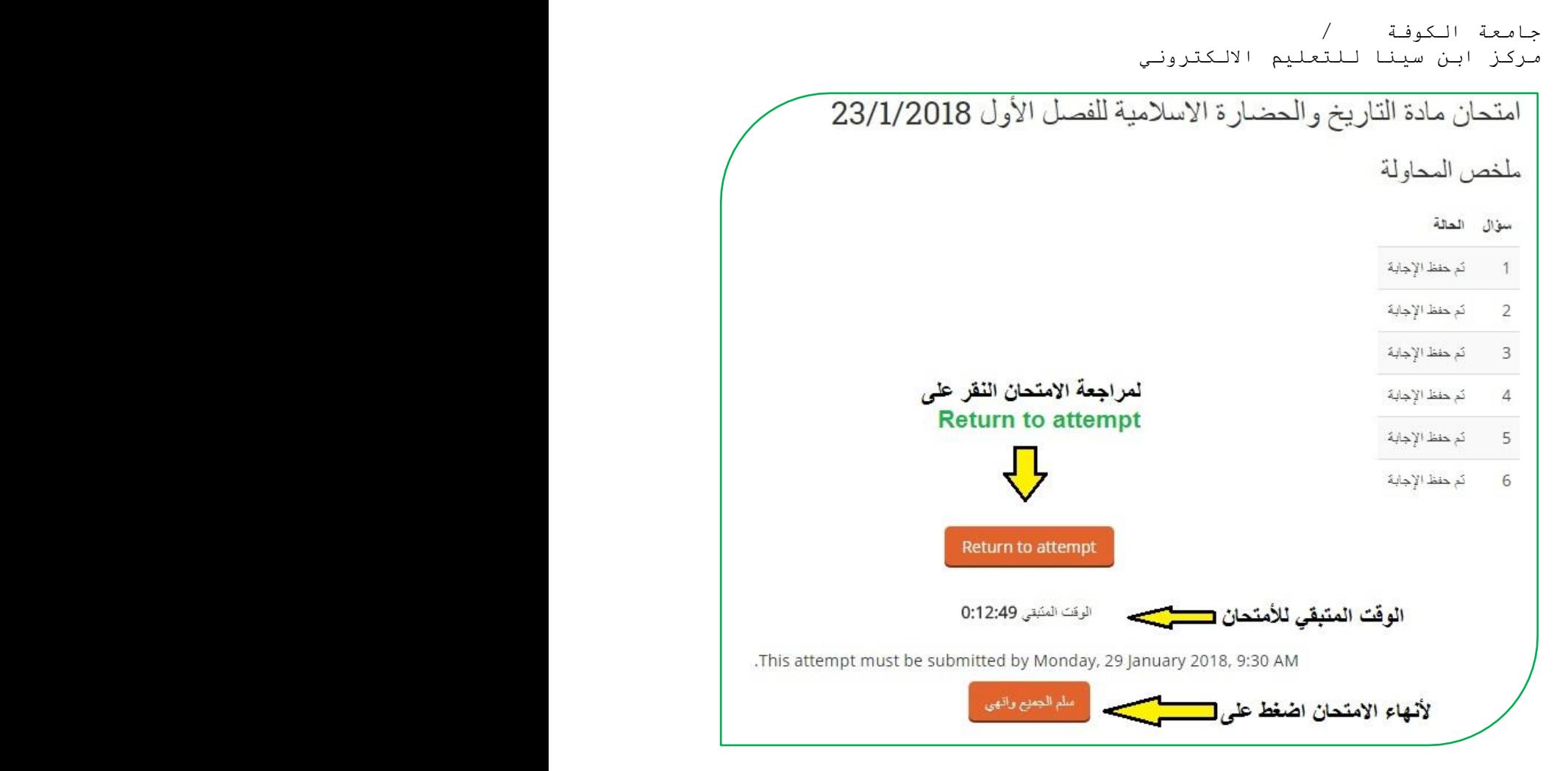

بعد االجابة على جميع االسئلة ومراجعتها اضغط على سلم الجميع وانهي ,

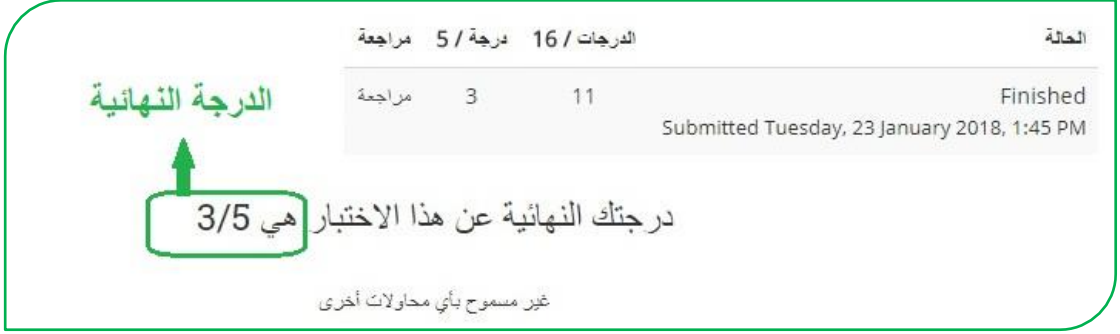

بعدها تظهر النتيجة النهائية , وعندها عزيزي الطالب تقوم بتسجيل الخروج من النظام .

**استخدام تطبيق الموبايل :**

للوصول الى بيئة التعليم االلكتروني إما عن طريق الدخول من المتصفح بنفس الخطوات السابقة عن طريق جامعة الكوفة التطبيقات نظام الـ)**Moodle** (وأخيار الكلية وعن طريق الرابط التالي<mark>(http://elearning.uokufa.edu.iq</mark>[\)](http://elearning.uokufa.edu.iq/) أو يمكن الاستفادة من خالل تحميل تطبيق نظام الـ)**Moodle** )او الدخول الى مركز ابن سينا للتعليم االلكتروني عبر تطبيقات الـ)**Android** )وكذلك من تطبيقات الـ)**Store App** ):

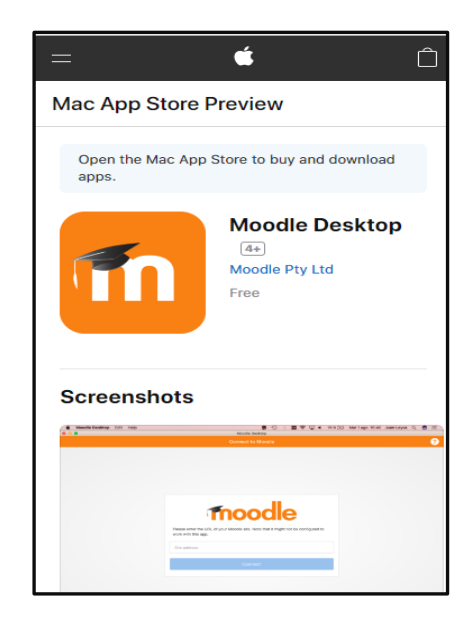

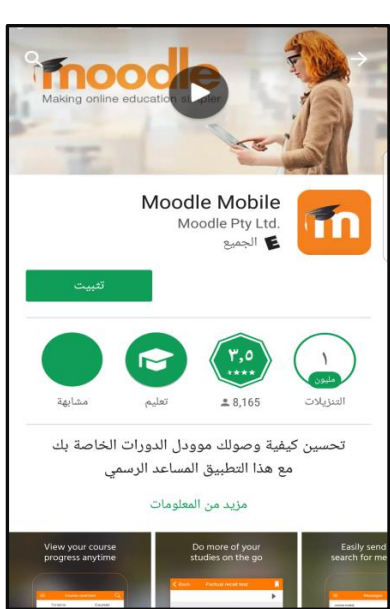

بعد التثبيت نقوم بإدخال الرابط الخاص بموقع بيئة التعليم االلكتروني لكلياتكم , وتسجيل الدخول

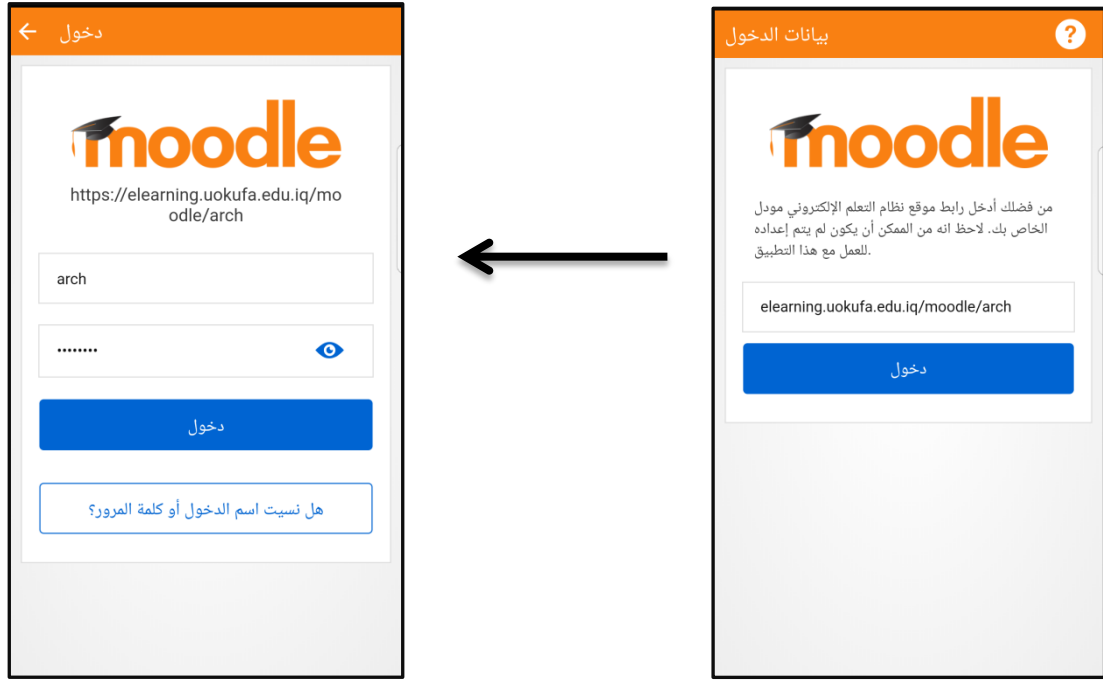

يمكنكم الاستفادة من الاشعار ات وتحميل الملفات والدخول الى المقر رات الدر اسية و غير ها.

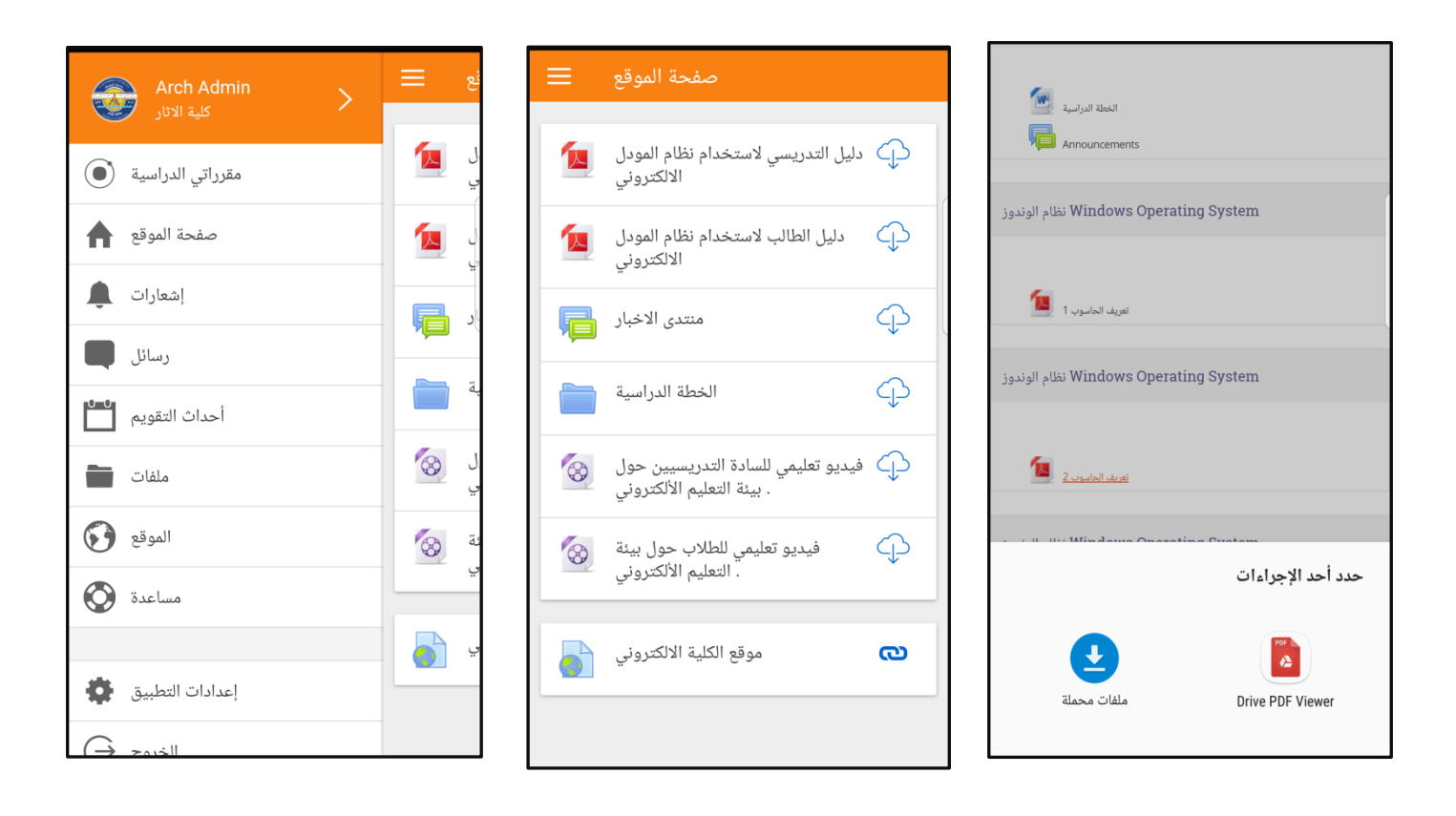

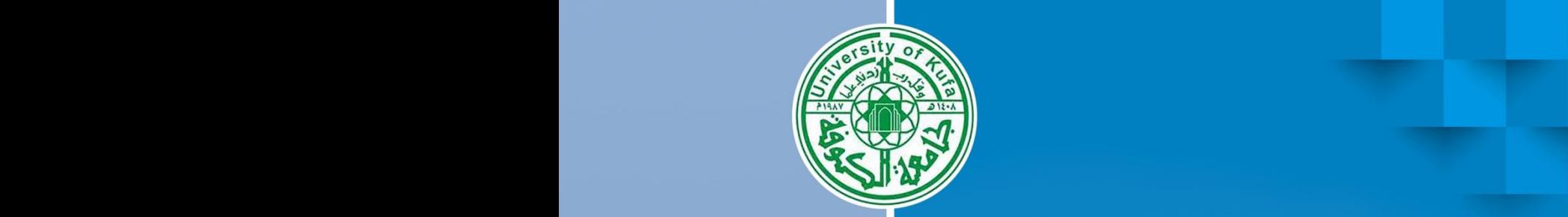

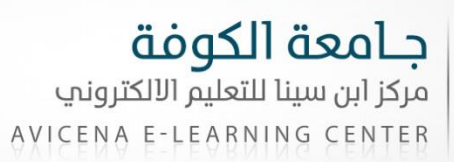

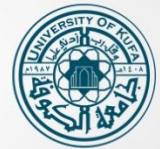